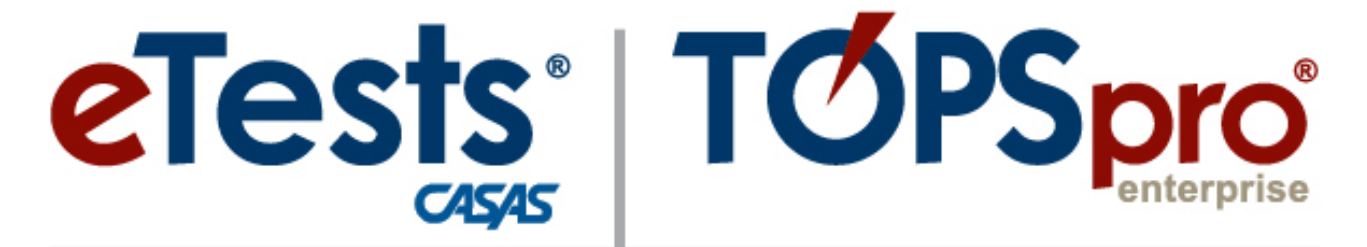

# **Online System**

# **ACTIVITY PACKET**

# **TE Data Detective** *Track Those Results!*

**CASAS Technology Support Team**

[techsupport@casas.org](mailto:techsupport@casas.org) 7:00 am – 5:00 pm (Pacific), M – F Toll Free: (800) 255-1036, option 2 (858) 292-2900, option 2

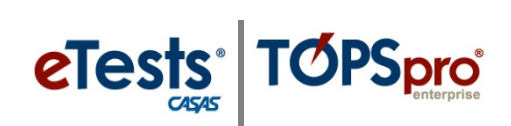

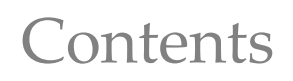

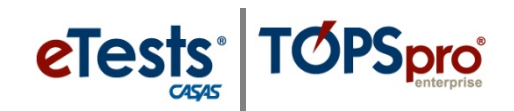

## <span id="page-2-0"></span>**Table of Contents**

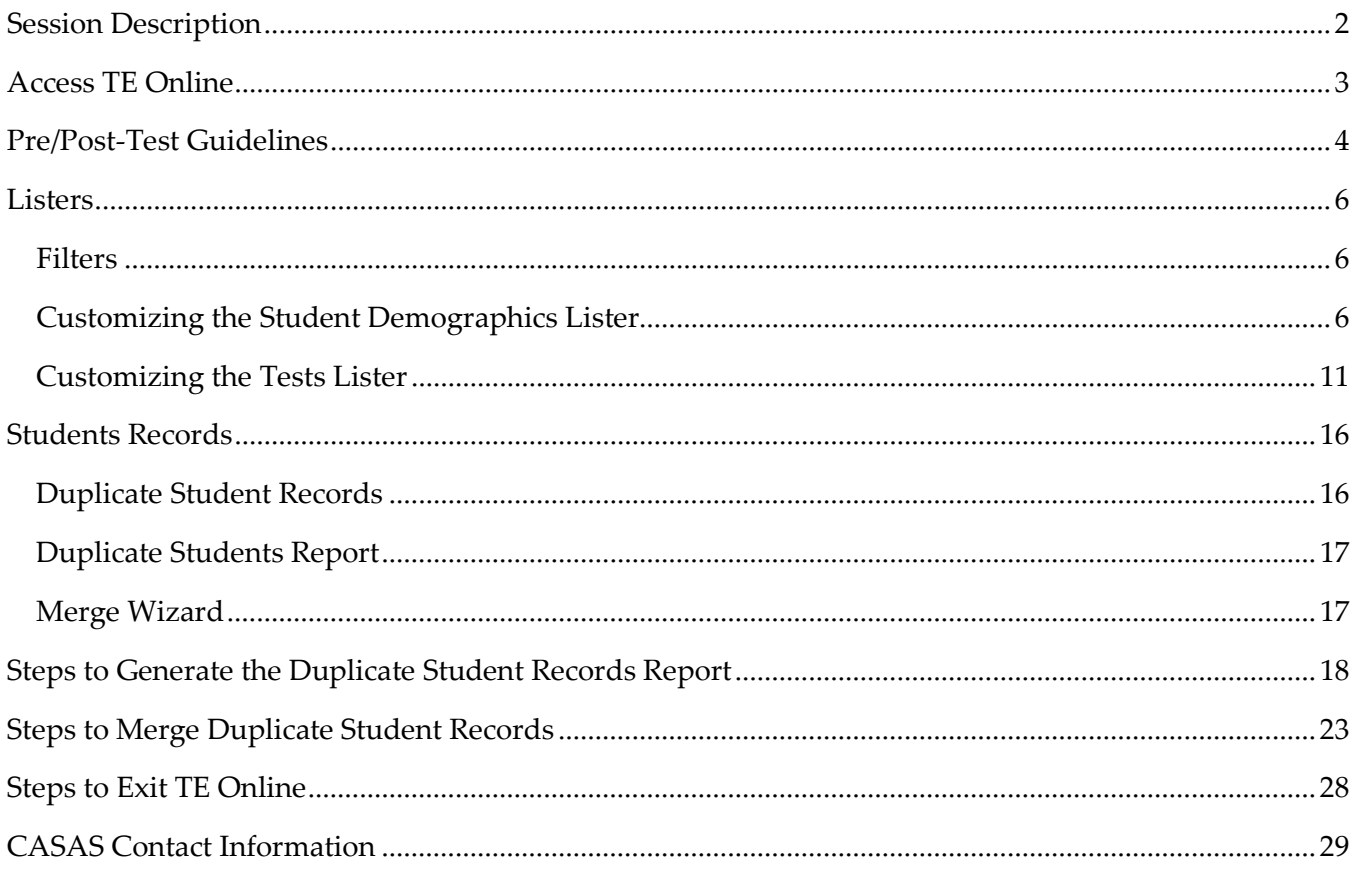

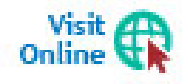

Download this Activity Packet from the Summer Institute Presentations web page at Home > Training and Support > National Summer Institute > Presentations

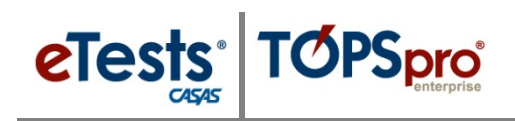

### <span id="page-3-0"></span>**Session Description**

*TOPSpro Enterprise (TE) Online gives agencies the ability to track and monitor pre- and post-test results for reporting student outcomes. This session will give you the data-sleuthing skills to seek out, identify, and solve mismatched pairs, missing results, and alias records! Use the tools that TE Online offers to turn you in to a data detective with these topics:*

- *Pre/Post-test Guidelines*
- *Students/Tests Listers*
- *Duplicate Student Records*

*This session is appropriate for those involved with managing data for their TOPSpro Enterprise Online account.*

eTests<sup>·</sup> TOPSpro

# <span id="page-4-0"></span>**Access TE Online**

#### *From Windows machines,*

To access TOPSpro Enterprise Online (TE) for the first time, launch the web browser and enter the URL for the CASAS Online System your program uses.**\***

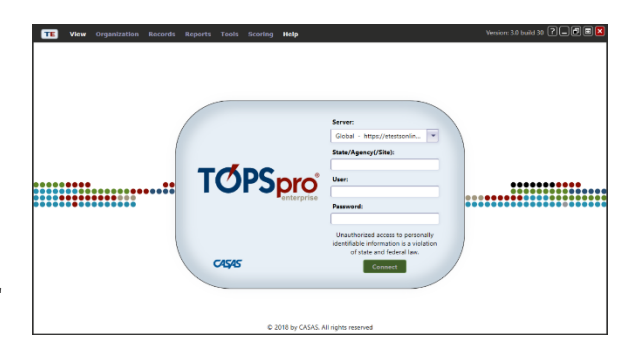

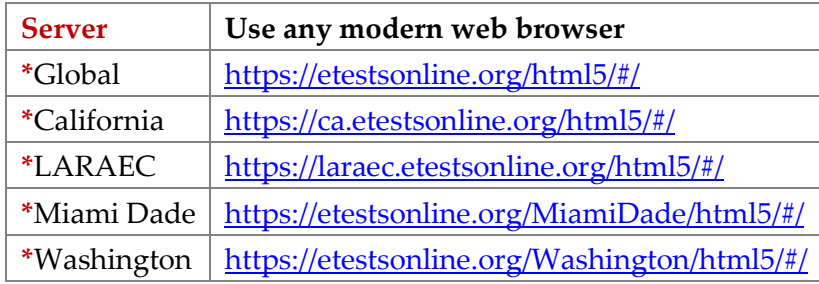

◆ For Training, go to **Rolling Hills Simulation** – <https://etestsonline.org/rollinghills/html5#/>

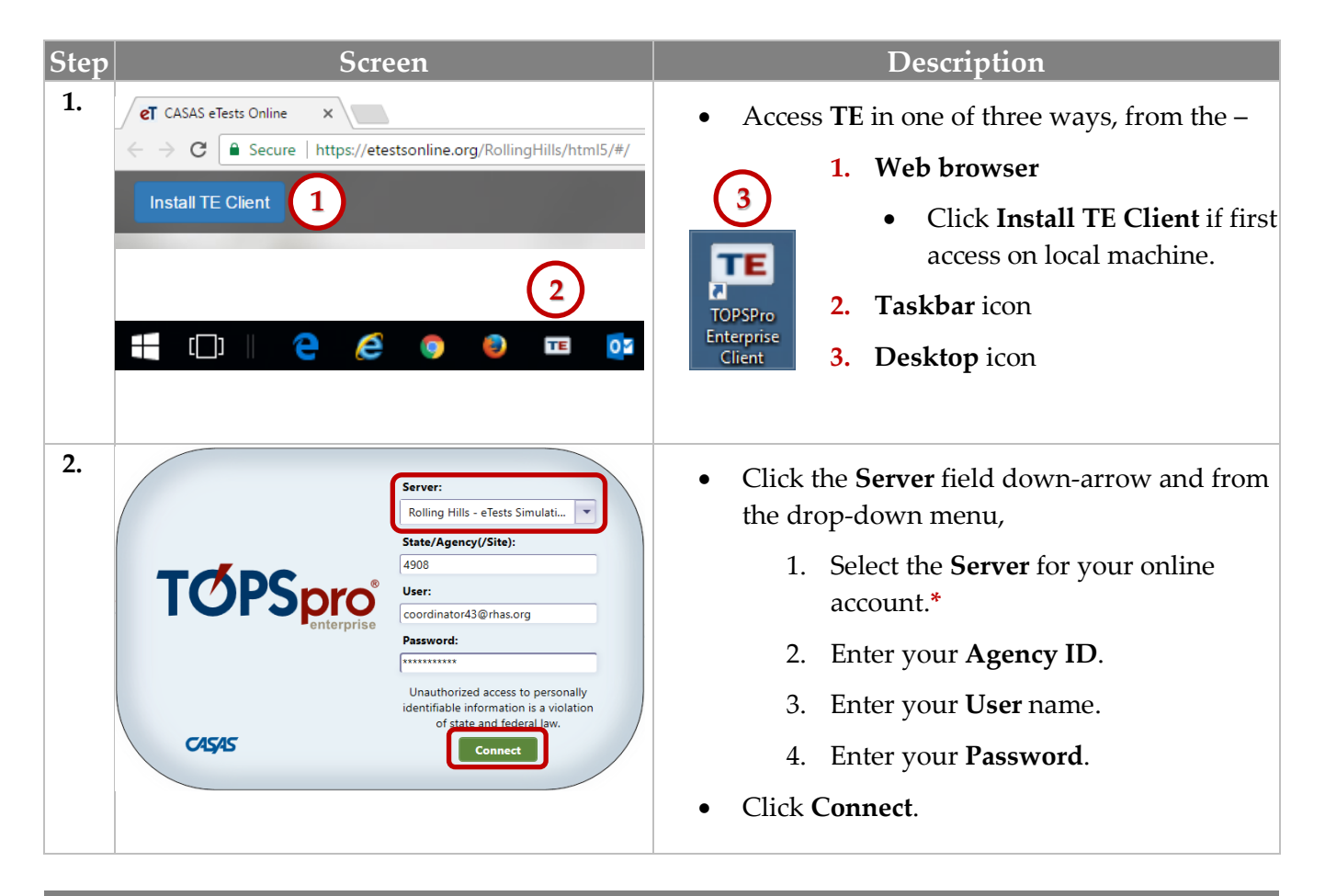

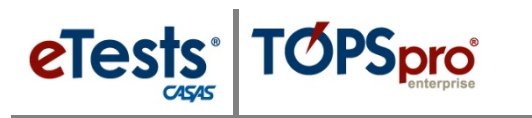

## <span id="page-5-0"></span>**Pre/Post-Test Guidelines**

Pre- and post-test pairs must always be from the same test modality.

#### *Pretests*

Administer pretests as soon as feasible upon entry into the program and before the occurrence of any substantial instructional intervention.

All students with 12 or more hours of instruction must be pretested to include in the Federal Tables.

Students should be assessed in the areas that are the focus of instruction, using the appropriate CASAS standardized test in reading, math, listening comprehension, or writing.

- Required skill areas for ABE/ASE are reading and math.
- Required skill areas for ESL are reading and listening.

#### *Post-tests*

Administer post-tests using the next-assigned test forms.

- At the end of a semester, term, quarter, or other substantial block of instruction to document learning gains.
- Post-test scores obtained at the end of a semester or other reporting period may serve as a pretest for the next semester or reporting period, if the interim does not exceed four months for continuing students.

#### *Test scores outside the range*

If a student achieves a score below the accurate range (**\***) on a pretest,

The student must be re-tested with a test from the next lower level for accurate placement.

If a student achieves a conservative estimate  $(*)$  score on a pretest,

- The student must be re-tested with a test from the next higher level within a week of the initial pretest.
- The new assessment score replaces the conservative estimate score.
- The replaced test record should be marked as Retested in the database.

If a student achieves a conservative estimate  $(\bullet)$  score on an appropriate level post-test,

- The student has sufficiently demonstrated skill gain and should not be re-tested until the next scheduled assessment cycle.
- At the next scheduled assessment cycle, the student must receive a test from the next higher level.

### *Multiple Modalities Paired Tests*

*What if a student has two sets of pretest and post-test scores, such as one in reading and one in listening?*

- The pretest and post-test pair with the lowest accurate pretest score determines benchmark attainment.
- This satisfies the Federal requirement to address the student's 'highest area of need.'

*What if the student has two pairs of tests, but one pretest/post-test pair is in an ESL class and the other pair is in ABE?* 

- This is the one exception to what is stated above.
- If a student has tests in multiple programs, then TOPSpro Enterprise follows an established hierarchy, which is:
	- 1. ESL/ELL English as a Second Language/English Language Learner
	- 2. ABE Adult Basic Education
	- 3. ASE Adult Secondary Education
- So in the example above, TE would select the tests that are assigned to ESL.

eTests<sup>·</sup> TOPSpro

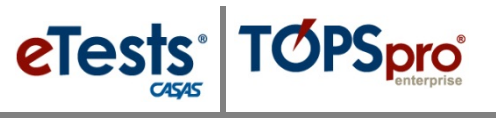

### <span id="page-7-0"></span>**Listers**

TE uses Listers to display lists of records. Each Lister name indicates the information that it contains. Listers are much like spreadsheets but in electronic form. You may sort, filter, add, hide, and organize columns, set advanced filtering options, print, and export the information displayed.

Using a Lister is a good spot to look for data. Each Lister has a default column and sort configuration, referred to as a 'schema,' depending on the type of records listed. Some Listers have customized schemas to select from a drop-down menu on the Toolbar. You may also create your own custom schemas or set 'your' schema as the default on your TE Client. Listers can always be reset to their original default schema.

### <span id="page-7-1"></span>**Filters**

### *Column Filters*

Headers in most columns have Up/Down arrows and Filter icons to quickly filter and sort on one or more columns without affecting a schema.

#### *Advanced Filters*

Use the Filter button from the Toolbar at top of a Lister for more complex sorts. Some Listers also have preset Filters to select from a drop-down menu. You can customize these Filters to create your own, or create your own advanced Filter.

# <span id="page-7-2"></span>**Customizing the Student Demographics Lister**

Follow these steps to customize the student Demographics Lister to help with managing data and detecting duplicate records.

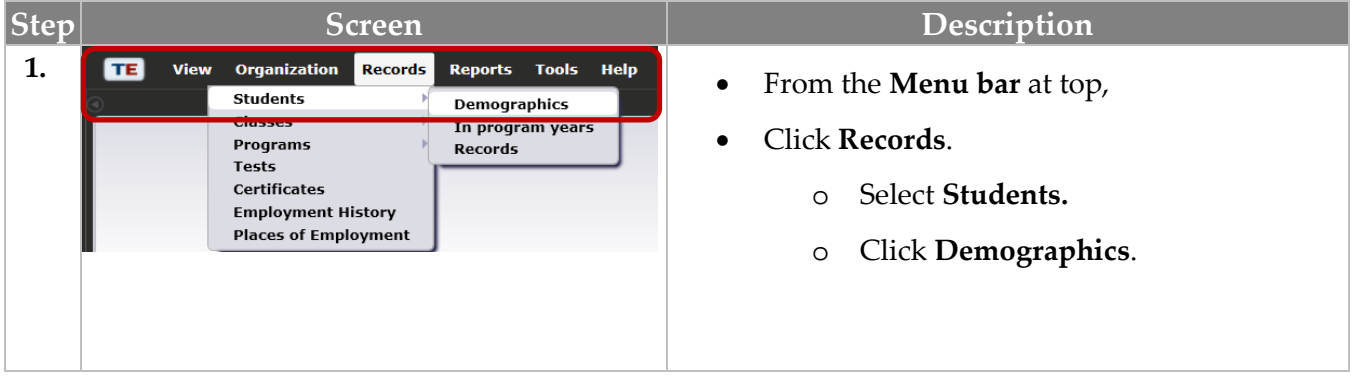

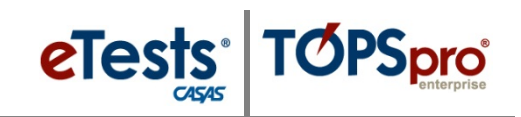

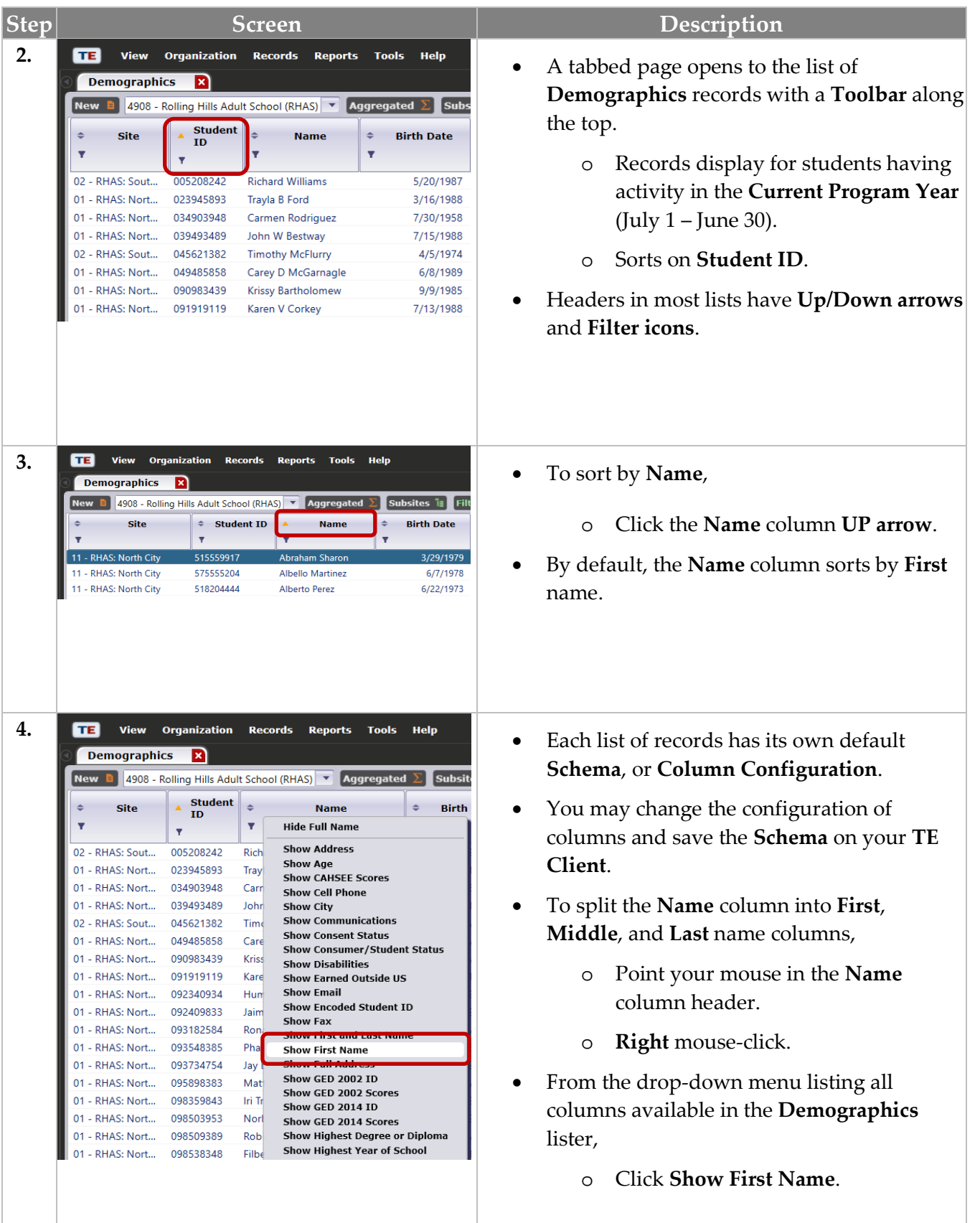

© 2018 CASAS. All rights reserved. Return [to Table of Contents](#page-2-0)

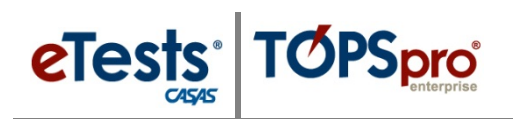

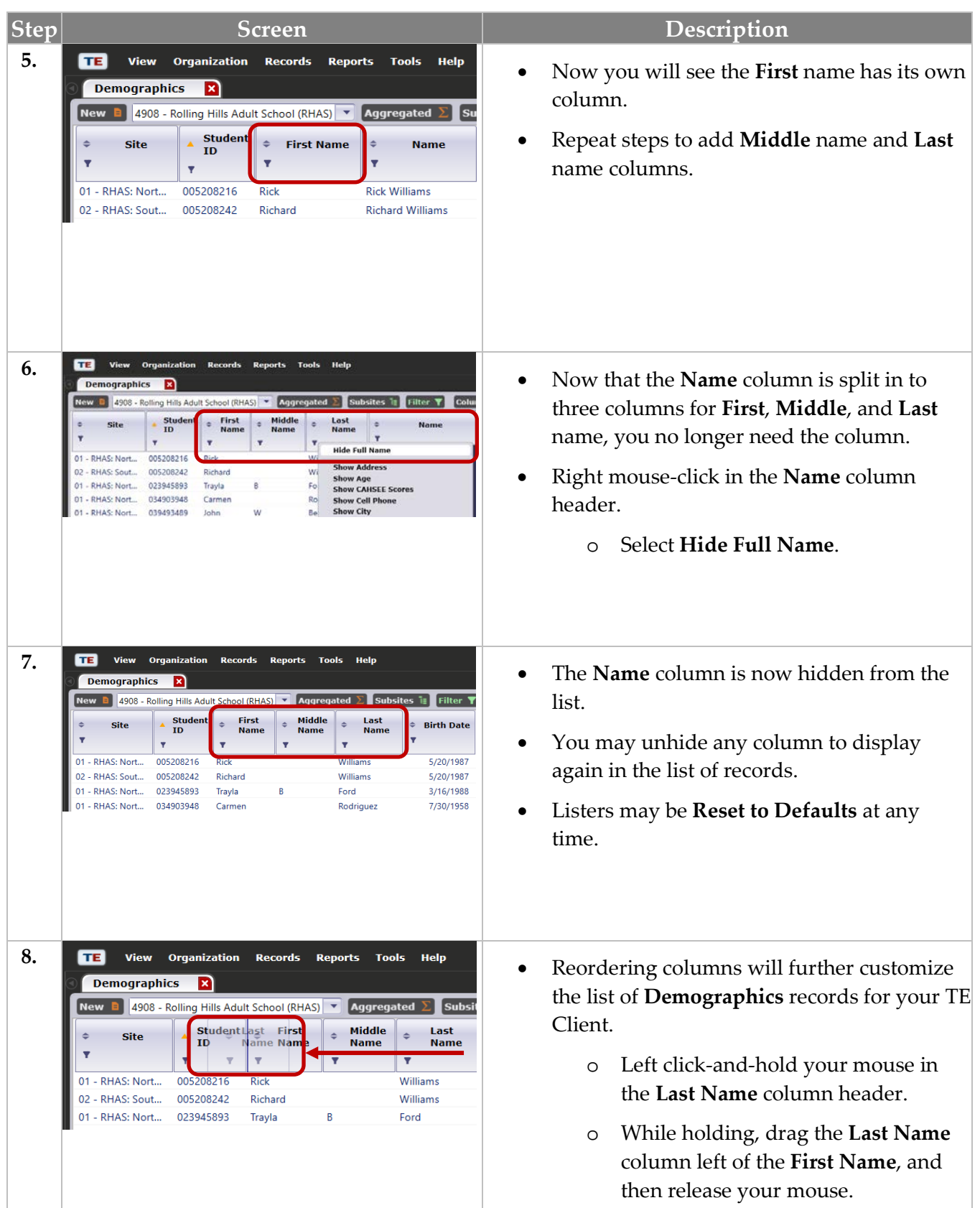

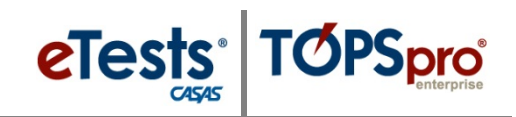

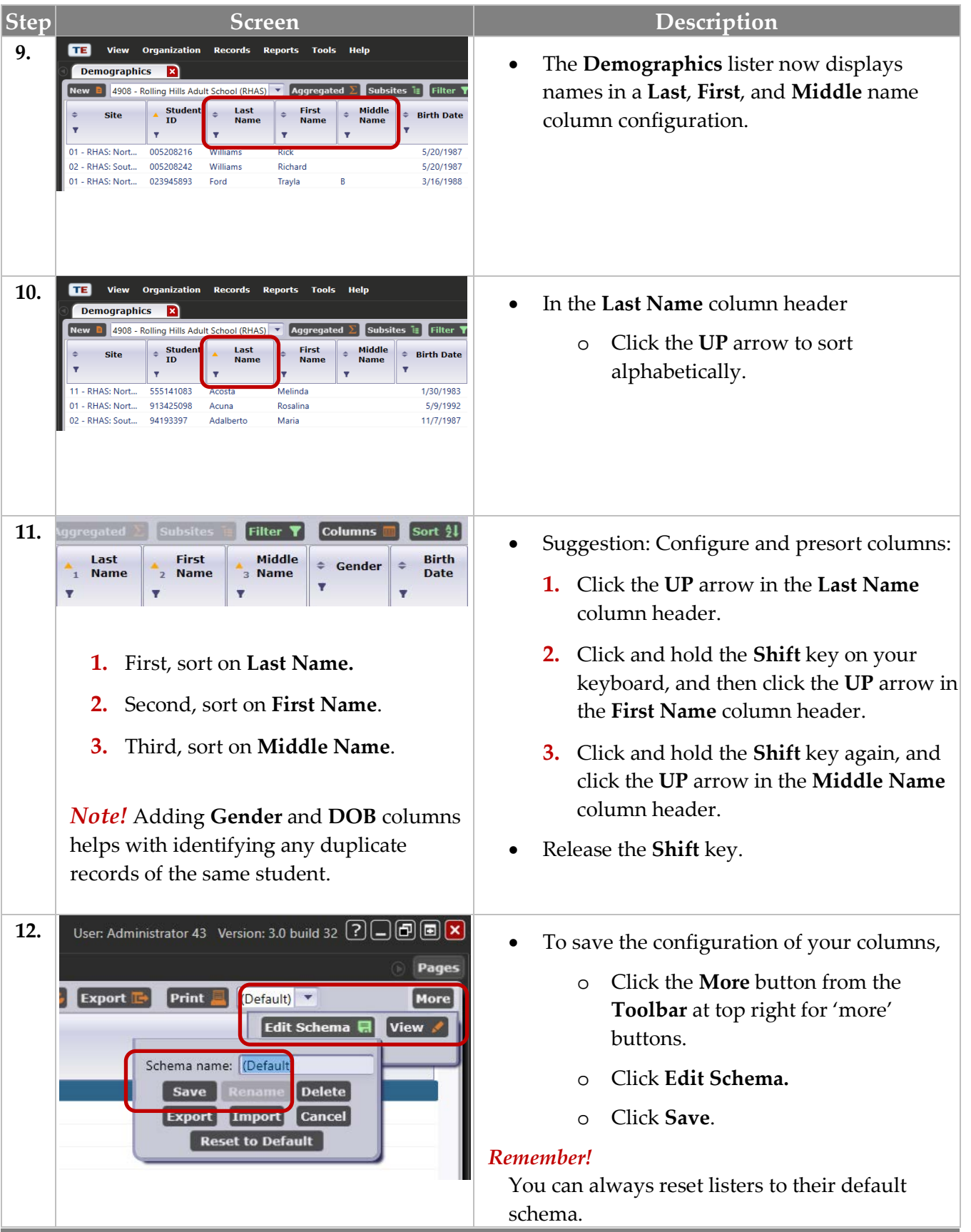

 $\odot$  2018 CASAS. All rights reserved.

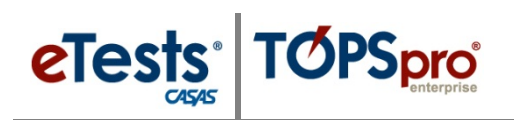

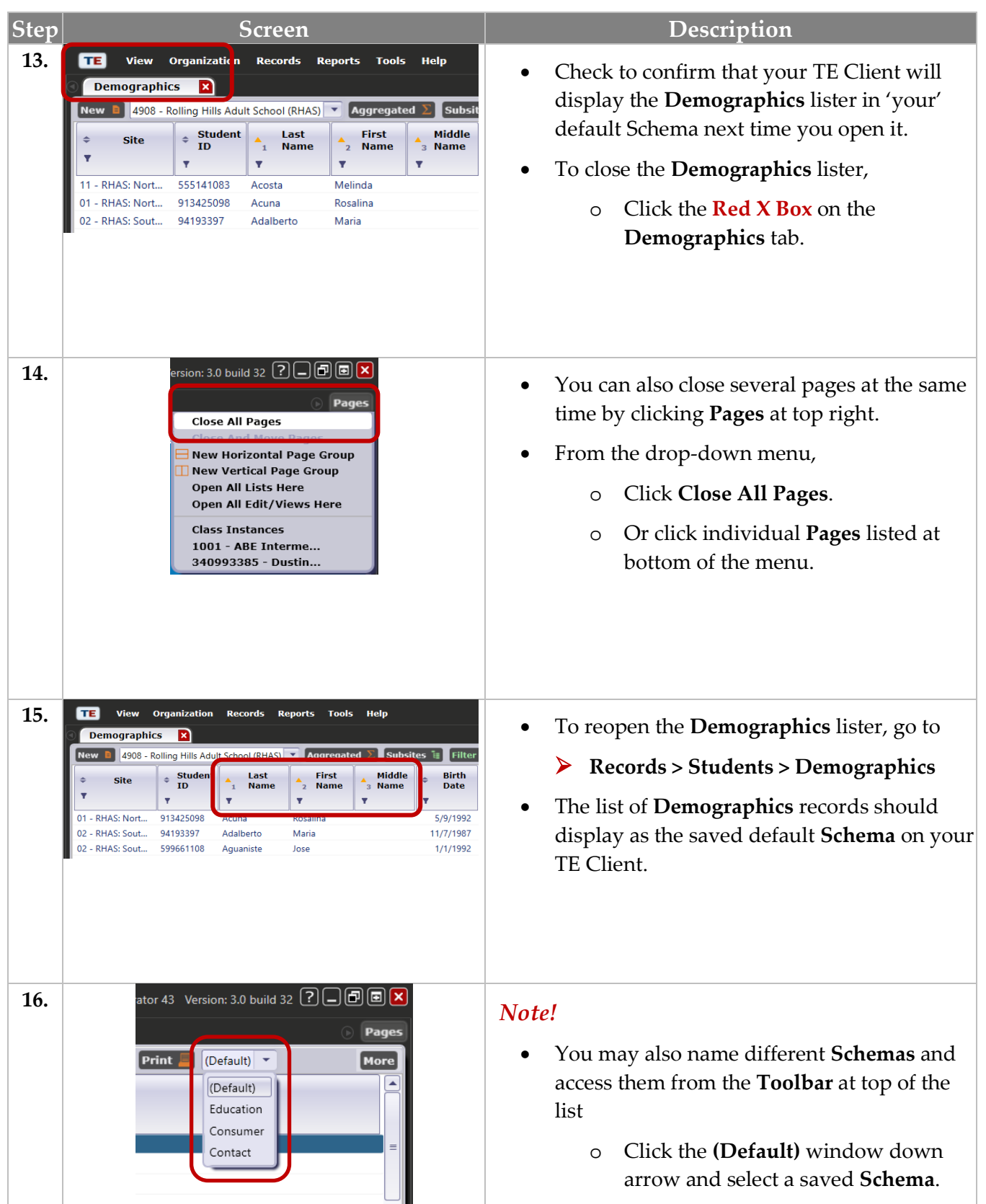

## <span id="page-12-0"></span>**Customizing the Tests Lister**

Sometimes the obvious is the best place to start tracking results! The Tests Lister displays all current tests in your account. This is the 'go-to' Lister for monitoring the validity of test results. The default schema in the Tests Lister includes columns for test scores below accurate range and conservative estimate scores. Customizing this Lister further will help to detect test-taker behavior for tests administered with eTests Online such as:

- How much time did the student spend on the test?
- Was the student speeding through the test?
- Did the student finish the test within 'normal' test time?
- Did the student run out of time and the test 'timed out'?

Follow these steps to customize the Tests Lister to help identify suspicious test results worth investigating.

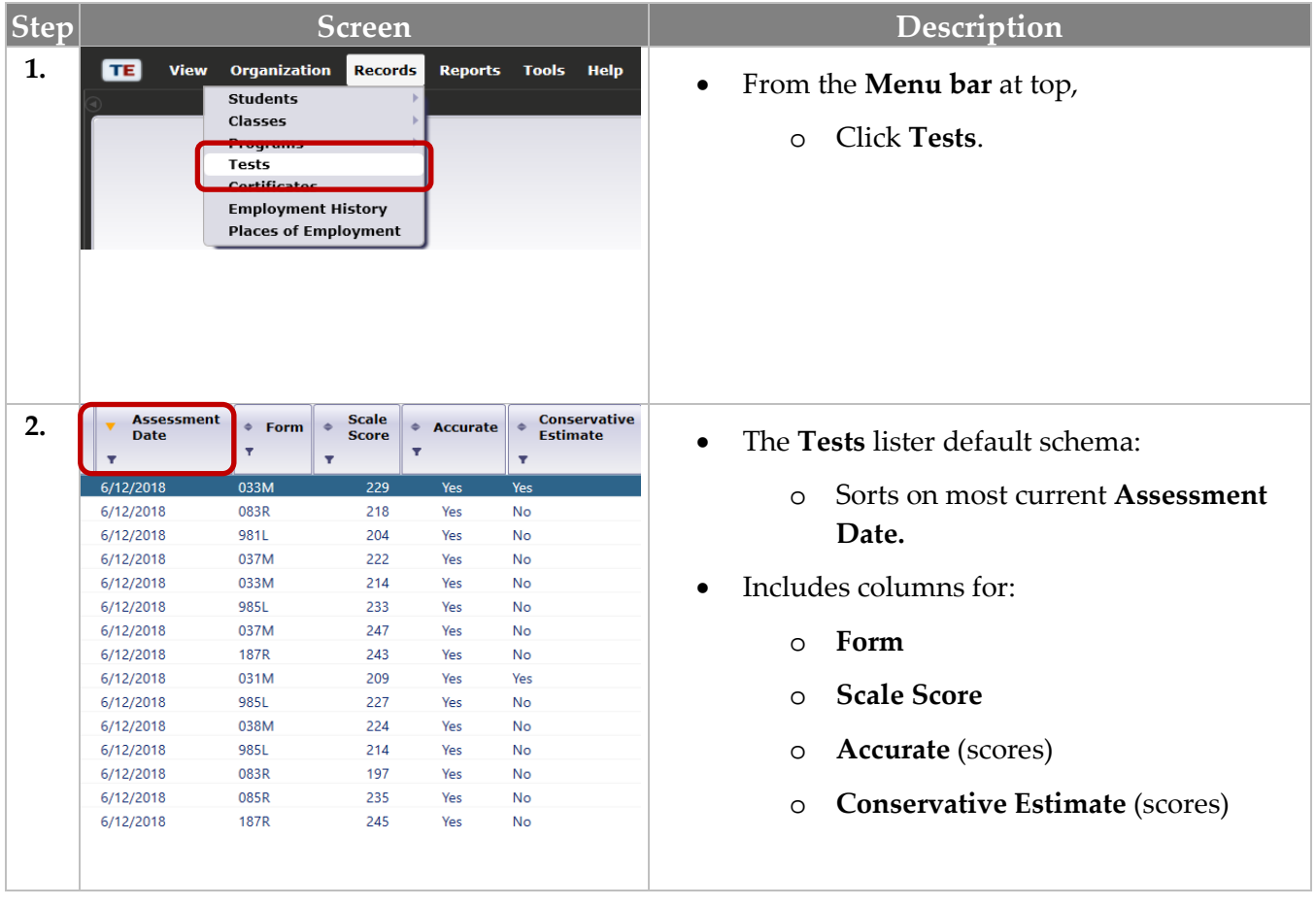

# eTests<sup>®</sup> TØPSpro

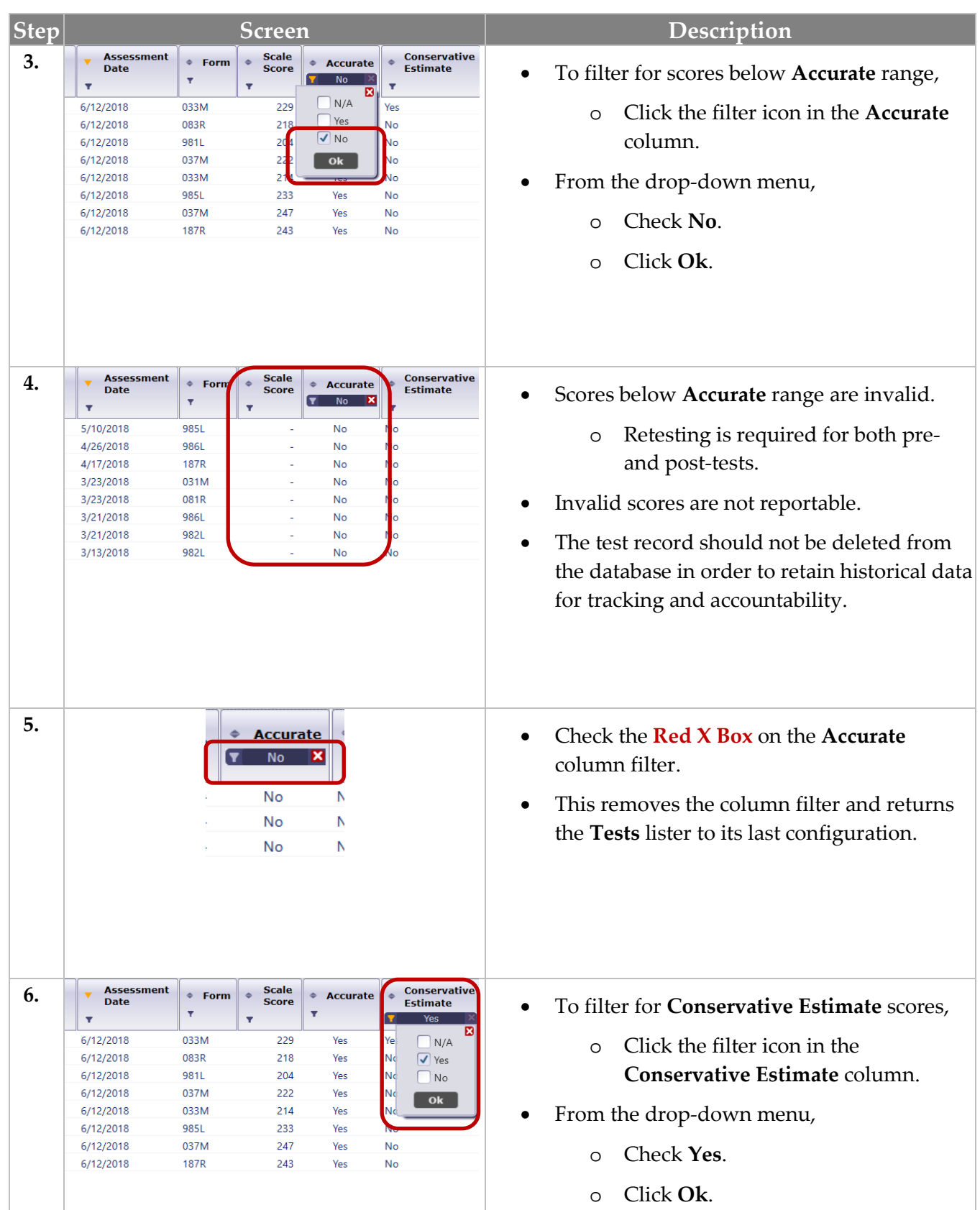

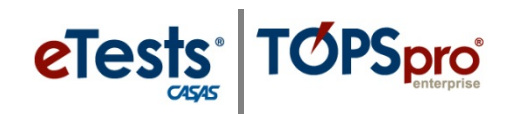

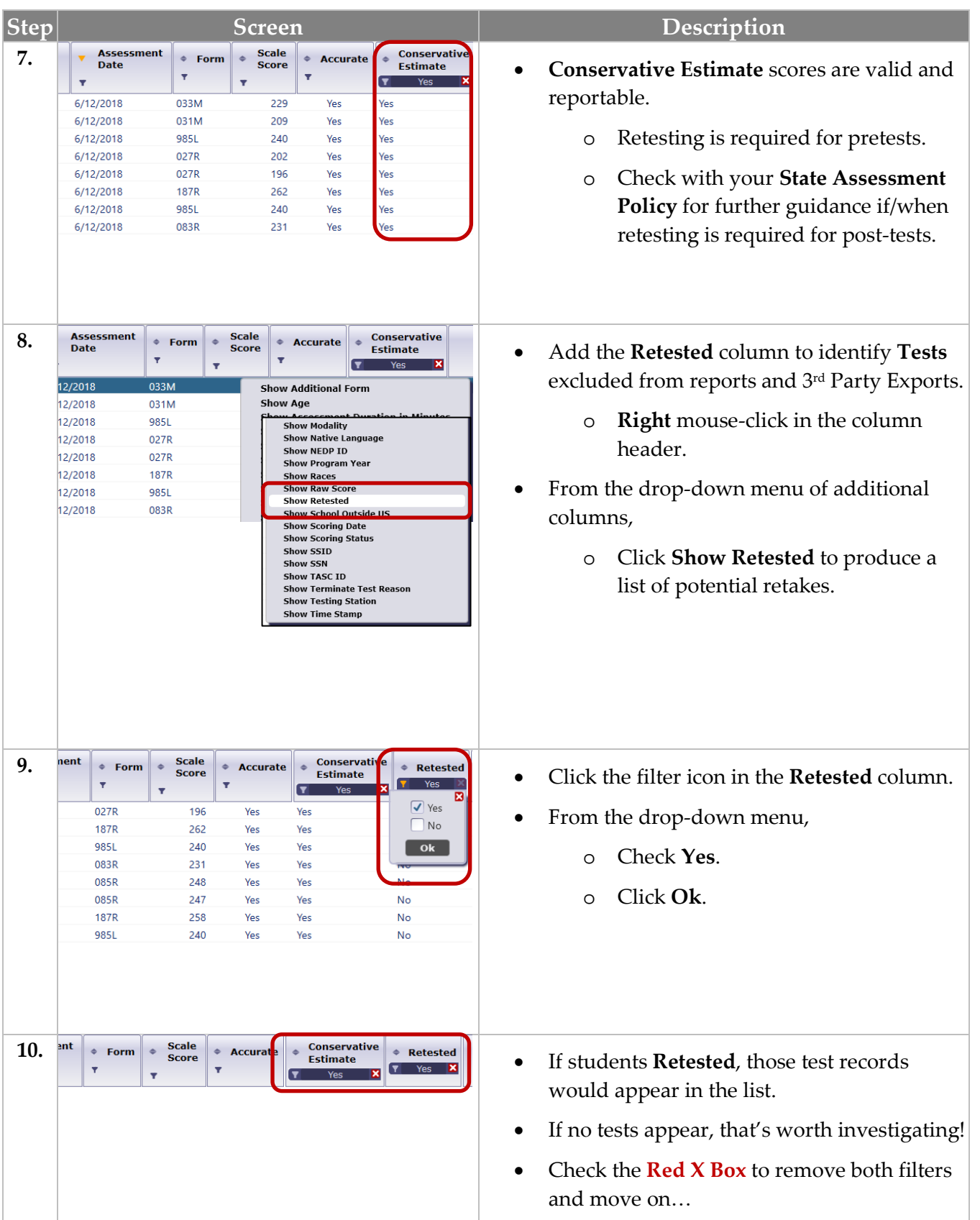

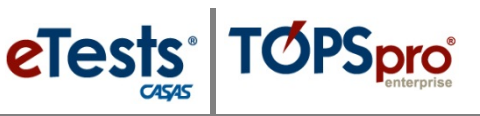

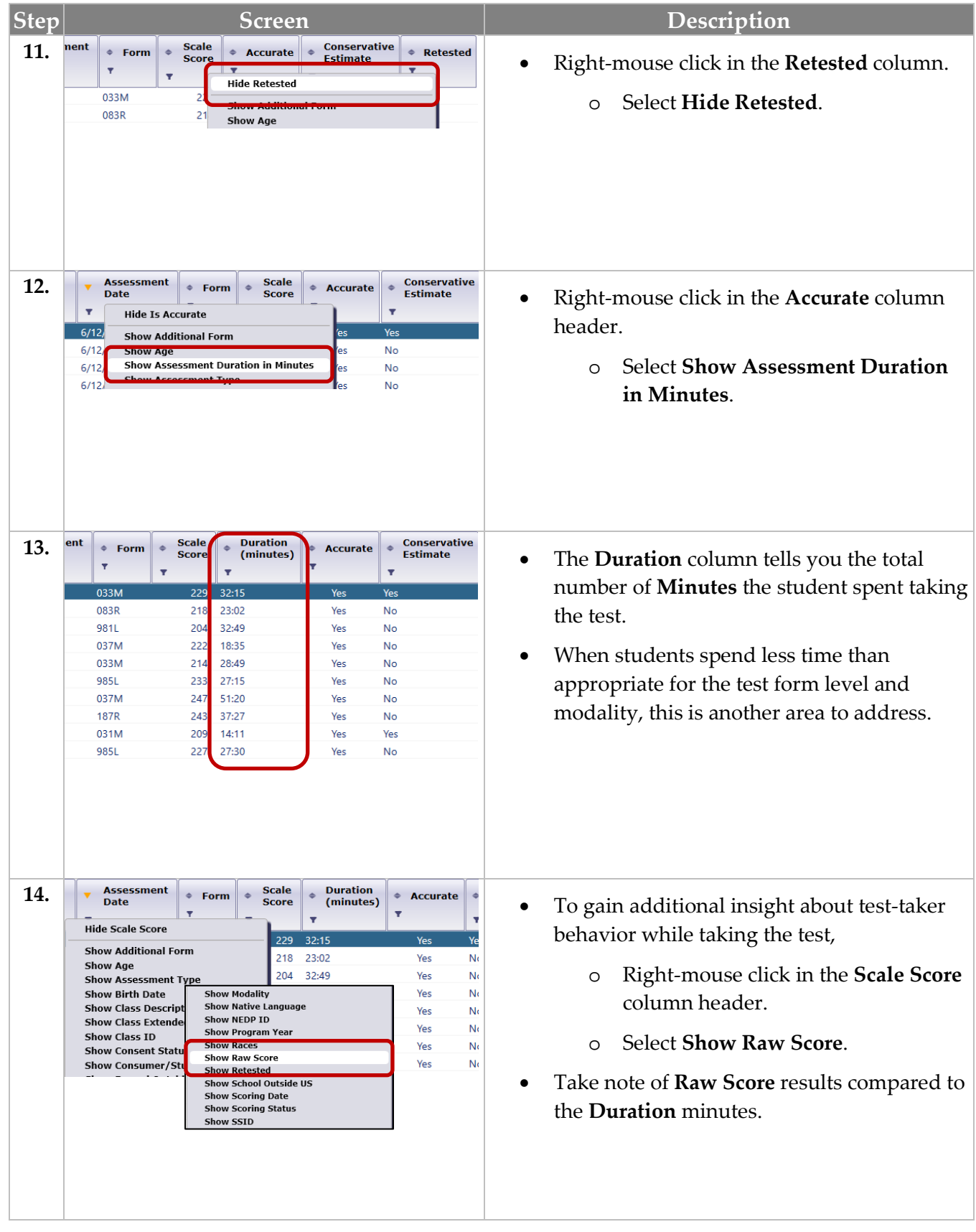

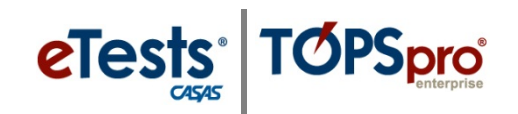

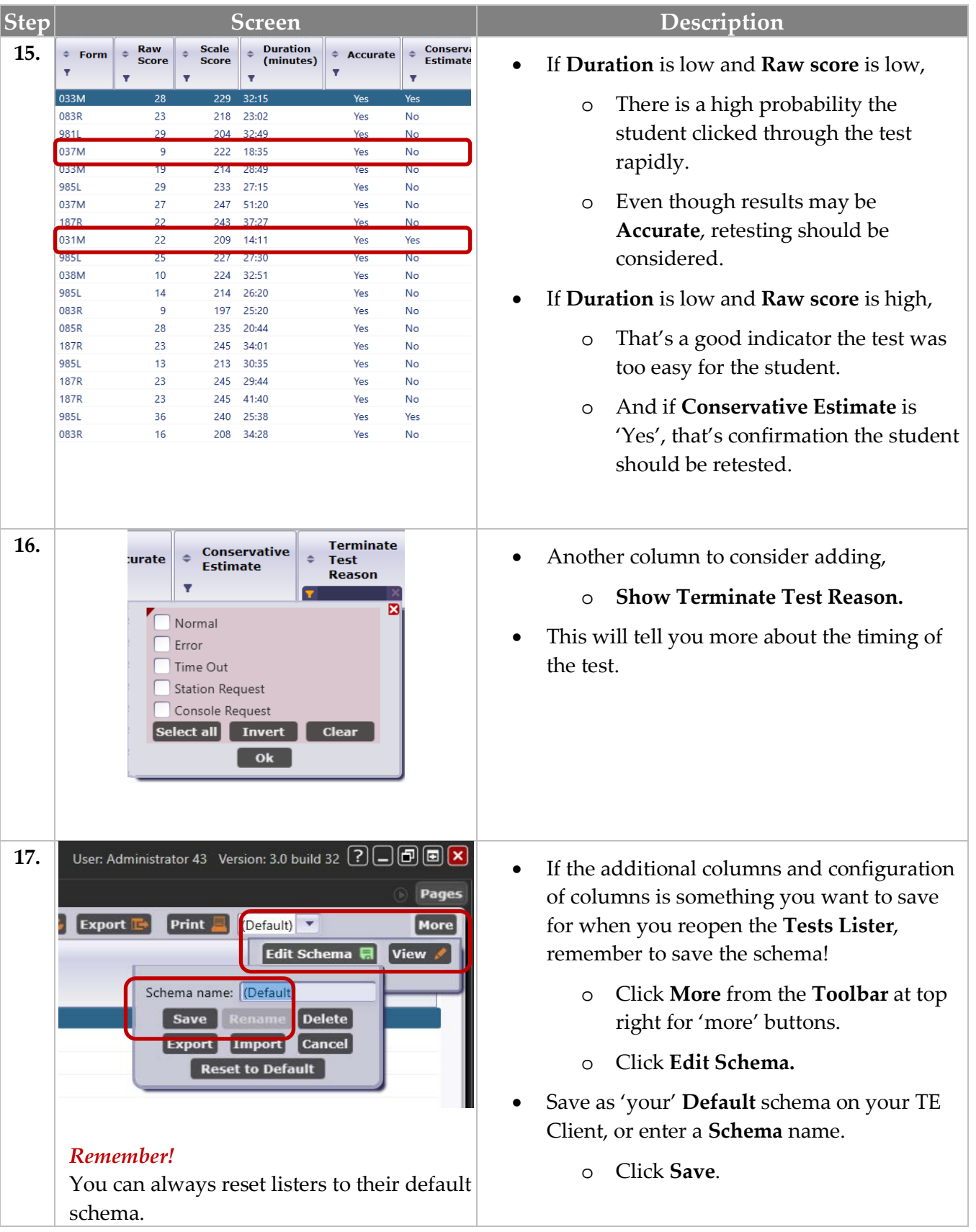

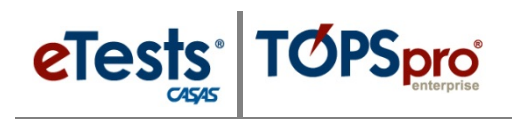

## <span id="page-17-0"></span>**Students Records**

Unique student IDs are critical to successful tracking; therefore, it is never desirable to have different records of the same student. Look at these records carefully to resolve the duplicates to reflect student and program outcomes accurately.

#### *Students with more than one ID creates several possible problems*

- No matching pre/post pair
- Inappropriately assigned pre/post-tests
- Entry Records with no Updates
- Updates with no Entry Records

### <span id="page-17-1"></span>**Duplicate Student Records**

Duplicate student records most often occur when a student enters a program with one ID and then reenters the program with a different ID having the same demographic information such as gender and date of birth. Demographics play a big role in helping to resolve duplicate records. This is why the recommendation is to record, at minimum, ID, gender, and date of birth for all students enrolled in your programs. Here are different scenarios that may help you determine how to resolve duplicates.

#### *Same Student with the Same ID at Different Sites*

Records of the same student with the same ID at different sites is appropriate for tracking activity at each site and are not duplicate records, provided all other demographic information remains the same.

#### *Same Student with Different IDs at Different Sites*

In some cases, there may be a different ID for the same student at different sites. If that happens, correct the ID at the site where it is incorrect to match with the ID at the site where it is correct.

### *Different Students with the Same ID at Different Sites*

In these cases, demographic information is not the same. More investigation is necessary to resolve the issue and assign a different ID to one of the students.

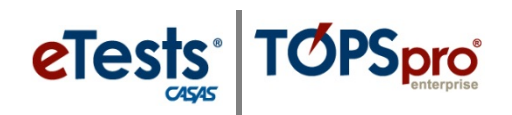

### *Same Student with Different IDs in Different Program Years at the Same Site*

When attempting to correct an ID, you may be met with an error that states

*"A record with the same information in the key fields already exists, and duplicates are not allowed for this object type. Student ID."*

What this means is that another demographics record exists for the same student at the same site but in a prior program year. These are duplicates and you will need to merge the two records to make a correction to the ID in the current program year.

#### *Same Student with More Than Two Different IDs at the Same Site*

Only two duplicate records of the same student at the same site may be merged at one time. If more than two records are duplicated at the same site, such as three duplicates:

- 1. First merge two of the three duplicate records so that you have one merged record.
- 2. Second merge the third duplicate record with the newly merged record.

*Now, the "sleuthing" is up to you!*

Use the **Duplicate Students** report as your first defense against duplicate records of the same student. When you determine which records are duplicates, 'merge' the records into one using the **Merge Wizard**.

### <span id="page-18-0"></span>**Duplicate Students Report**

Use the Duplicate Students report as your first defense against duplicate records. The report lists potential mismatched records of the same student using different IDs at the same site or multiple sites; and different students using the same ID at different sites. When you determine which records are duplicates, 'merge' the records into one using the Merge Wizard.

### <span id="page-18-1"></span>**Merge Wizard**

The Merge Wizard is a function in TE that brings together duplicate records of the same student at the same site. The merge process will combine the duplicate records into a single merged record. The wizard identifies any conflicting data fields between the duplicate records, which must be resolved before the merging process takes place. After records are merged, the operation cannot be undone.

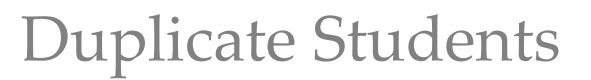

### <span id="page-19-0"></span>**Steps to Generate the Duplicate Student Records Report**

#### Matching Fields = ID

- Two IDs at different sites is 'OK' as long as all other demographic information is the same.
- Two IDs at different sites is 'NOT OK' when demographic information is *not* the same.

Matching Fields = Gender and/or Birth Date

eTests<sup>·</sup> TOPSpro

- Two records of the same student at the same site is 'NOT OK' and therefore is a Duplicate Student whose records must be merged.
- This is the most common scenario for duplicate records of the same student.

Follow these basic steps to generate reports for based on these scenarios.

### **Step Screen B Screen B Description 1.** • From the **Menu Bar** at top, **Demographics** o Click **Reports**. **Program Outcomes Test Results** • From the **Data Management** menu, **Consumer Reports Data Management NRS Data Integrity** o Select **Duplicate Students. State Reports** NRS Data Integrity Detail **Federal Reports Archived Reports** Report Locator Wizard... **Student Profile Reports Manager Teacher Detail Dashboard Sources Duplicate Students Ad Hoc Reporting 2.** • A tabbed page opens to the **Report Generator.**

#### **Access: TE > Reports > Data Management > Duplicate Students**

# Duplicate Students

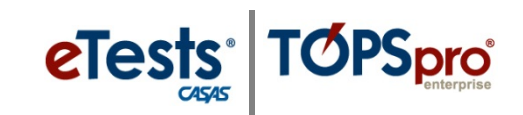

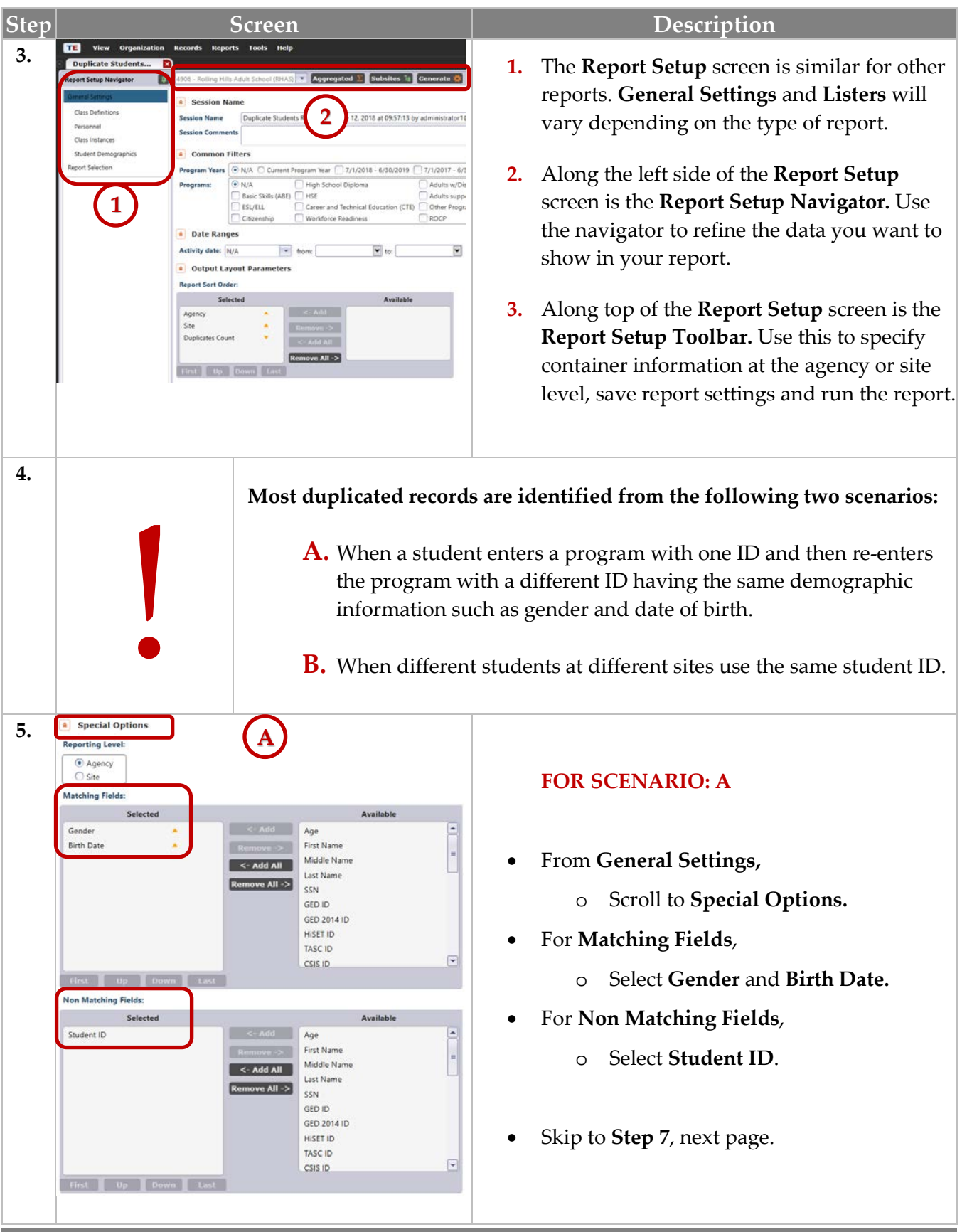

© 2018 CASAS. All rights reserved. The contents of Contents and Return [to Table of Contents](#page-2-0)

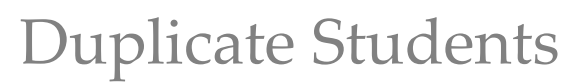

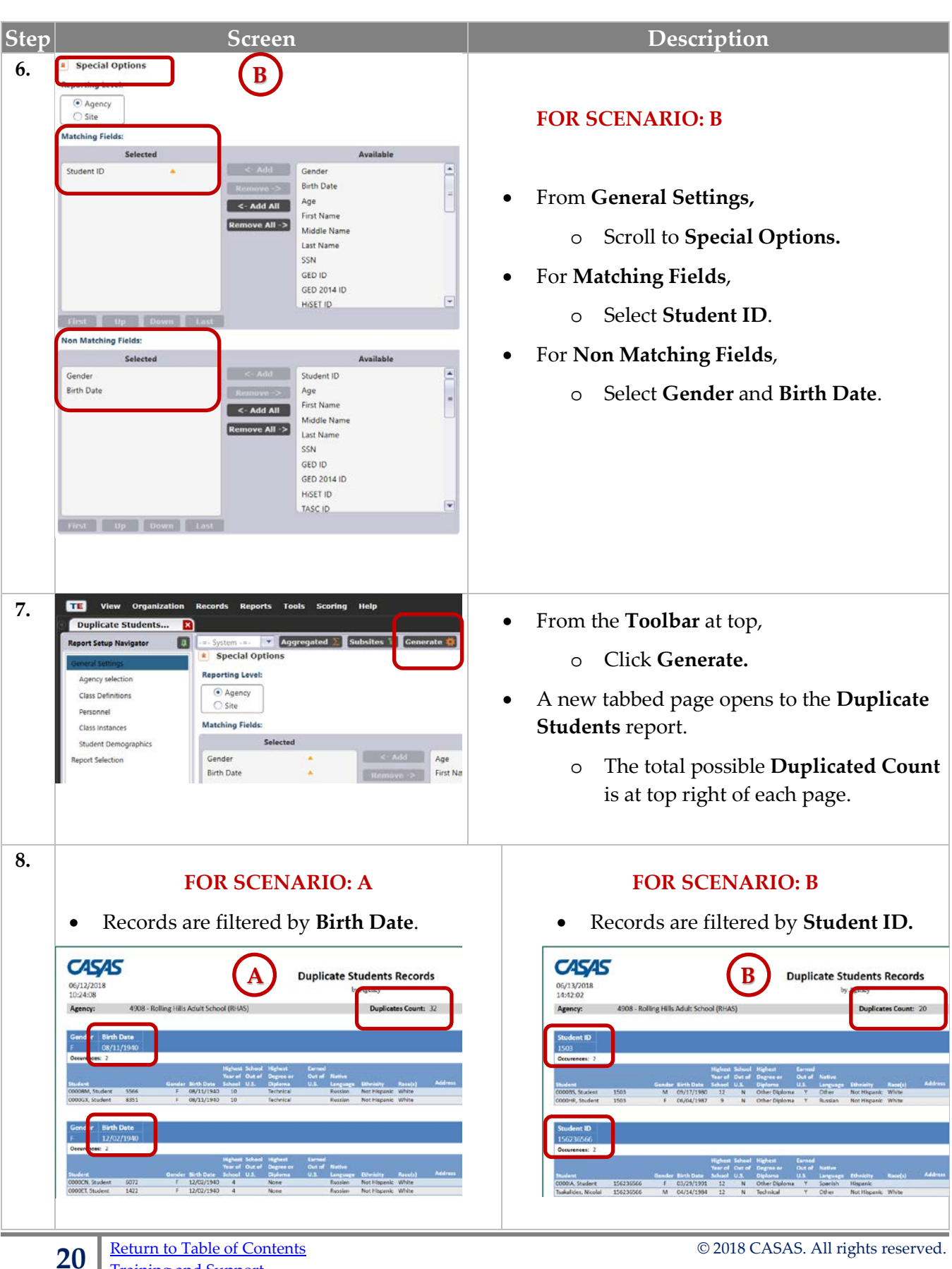

eTests<sup>·</sup> TOPSpro

# Duplicate Students

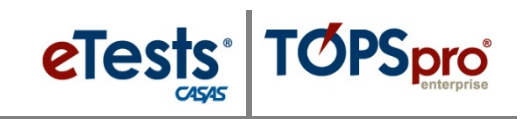

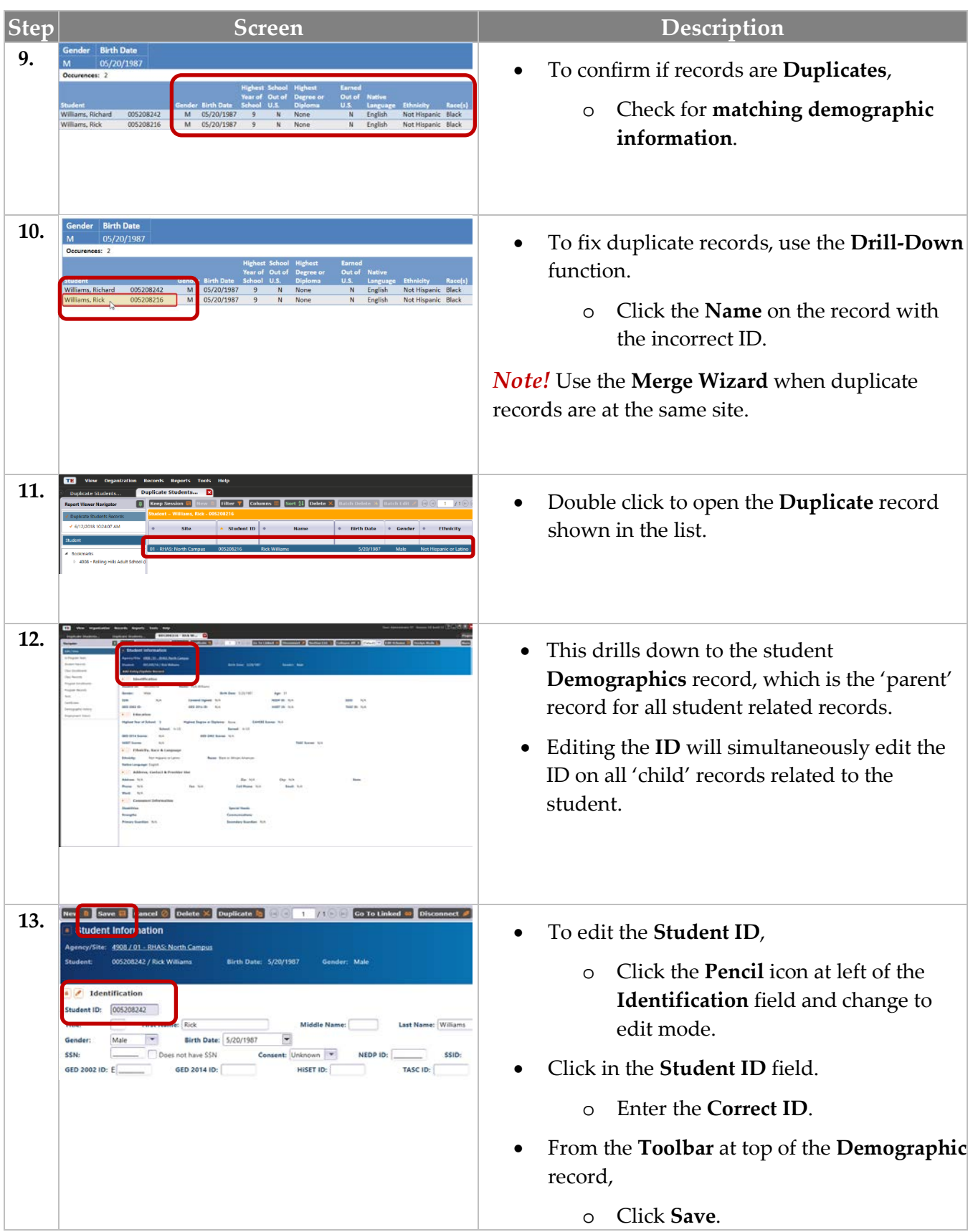

© 2018 CASAS. All rights reserved. Return [to Table of Contents](#page-2-0)

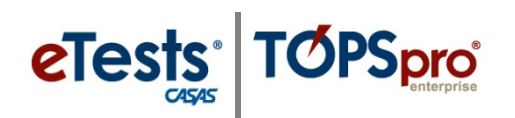

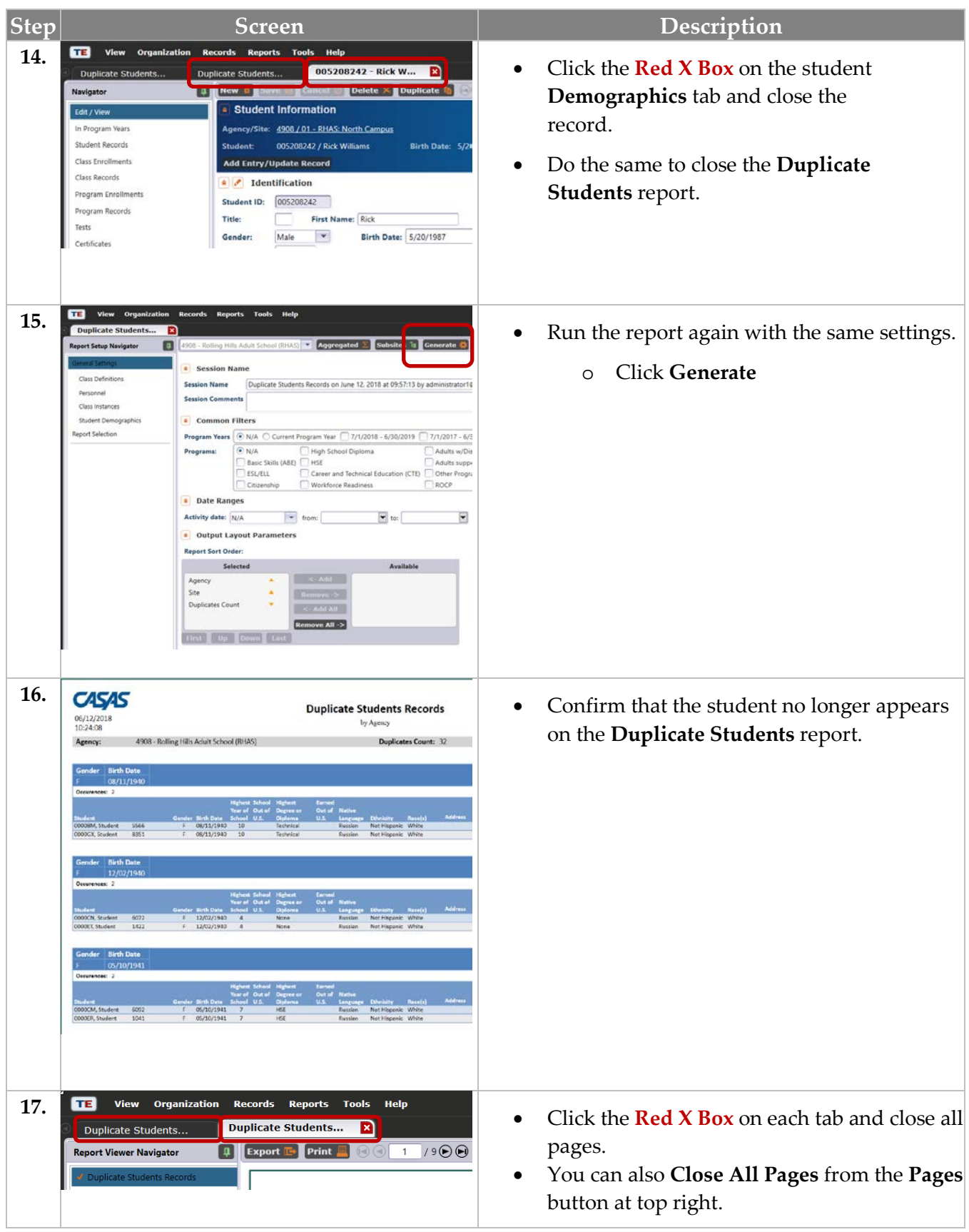

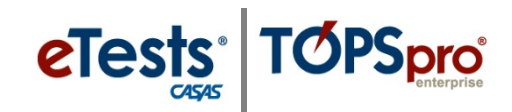

# <span id="page-24-0"></span>**Steps to Merge Duplicate Student Records**

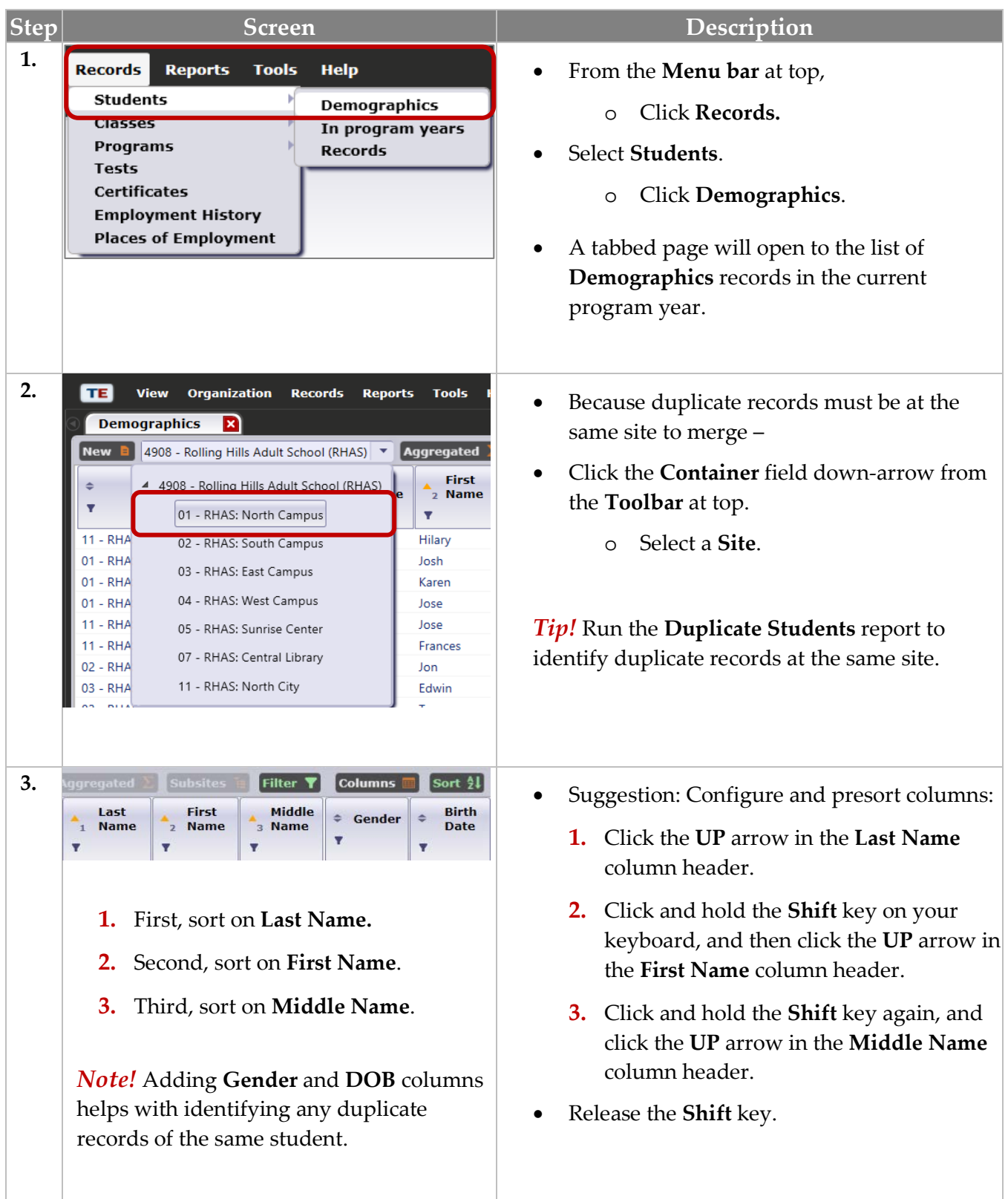

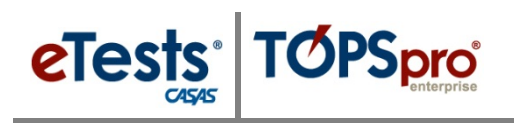

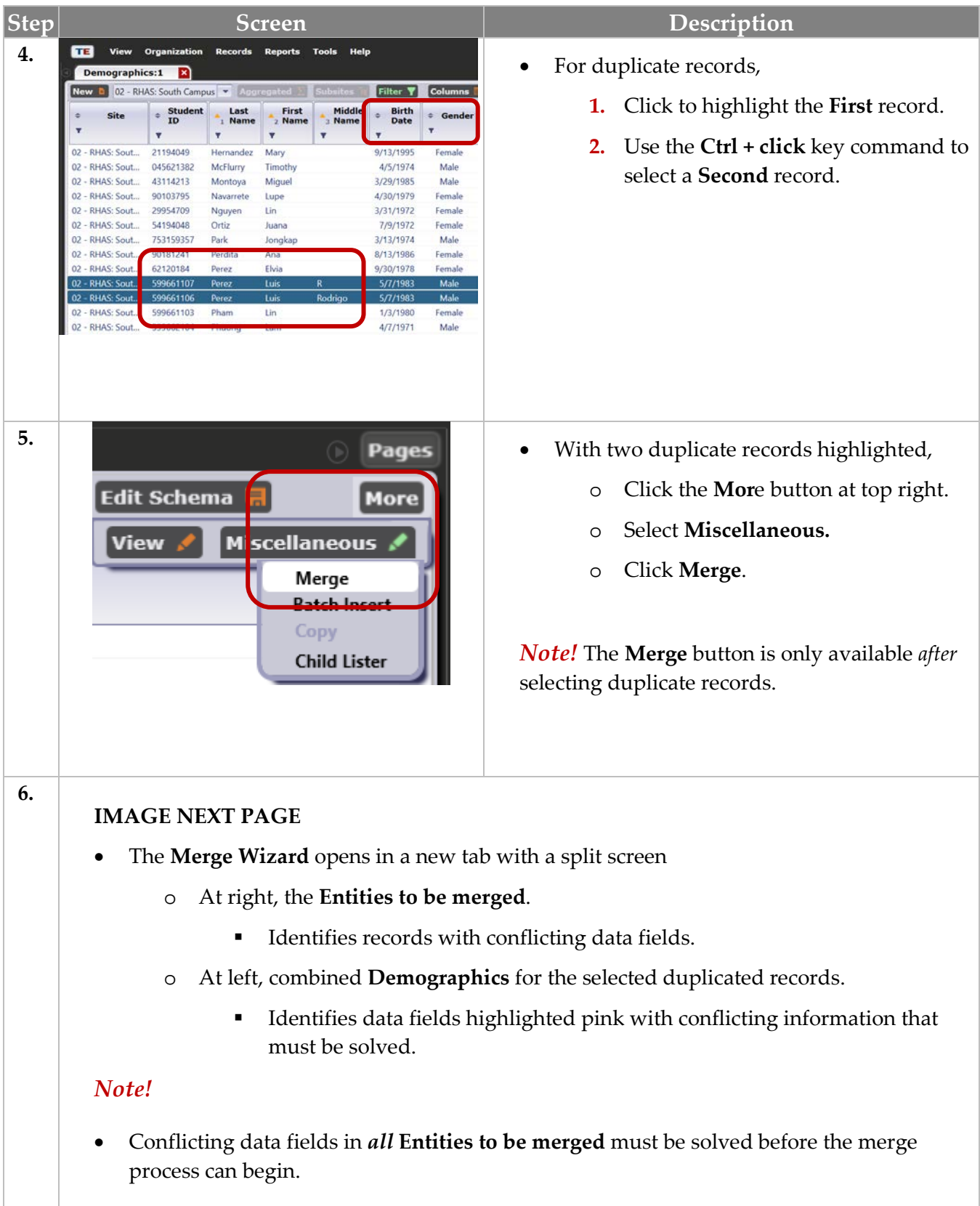

# Merge Wizard

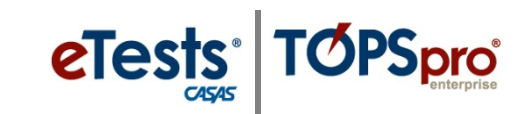

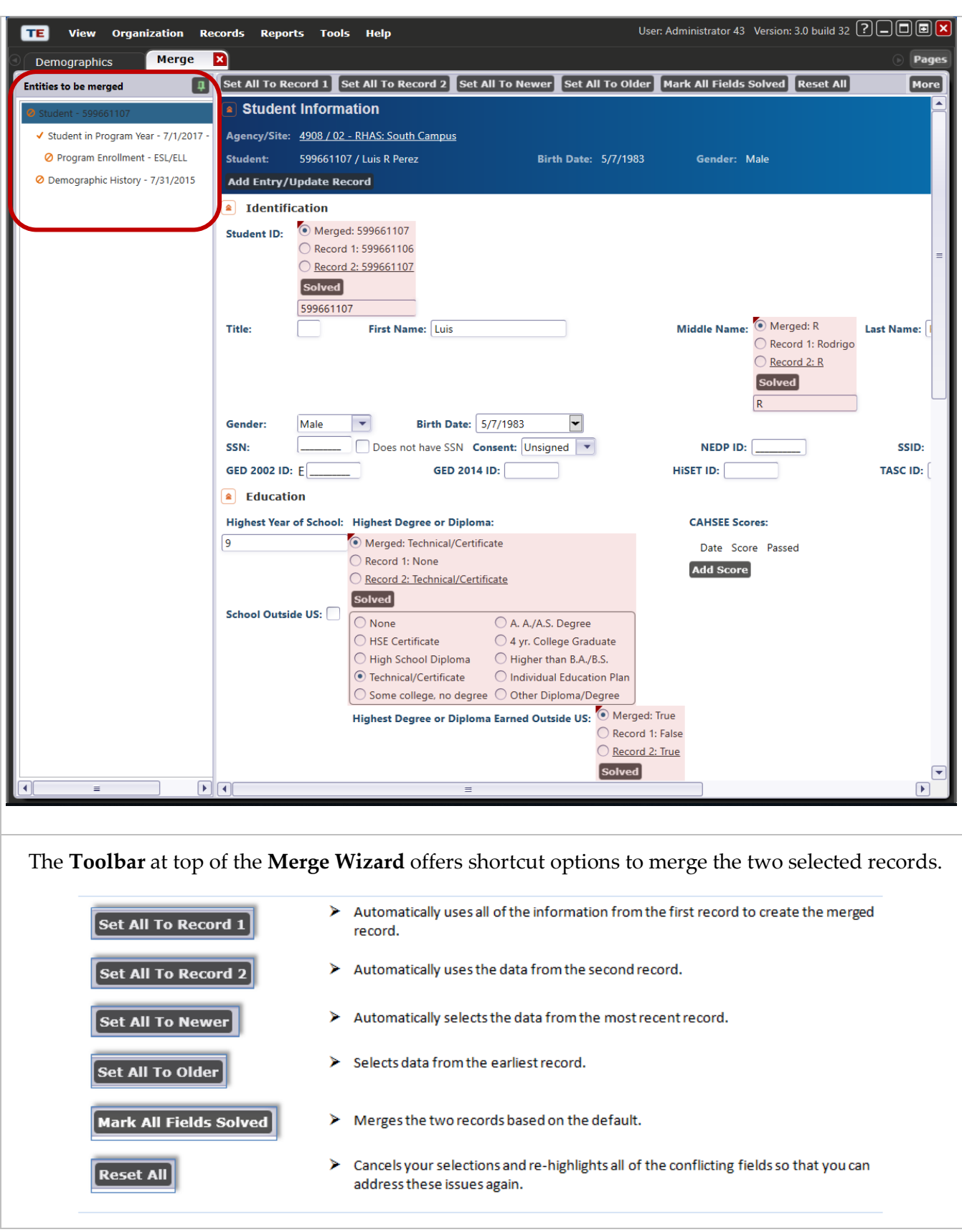

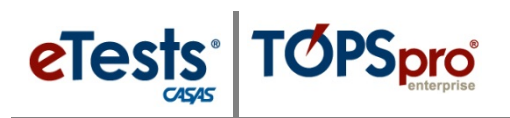

Merge Wizard

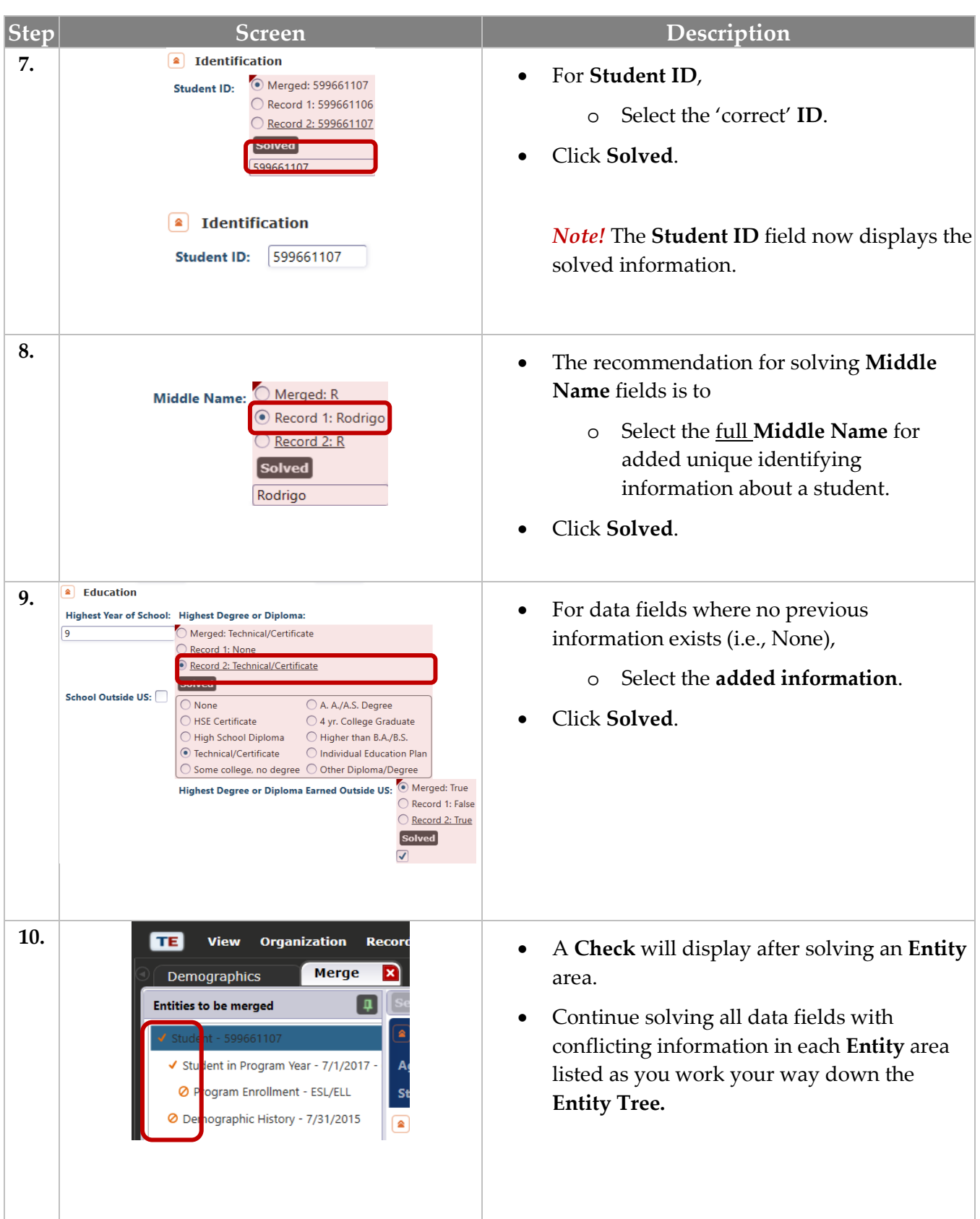

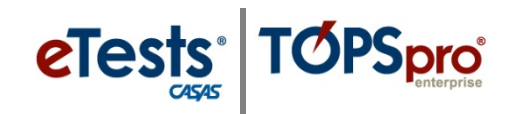

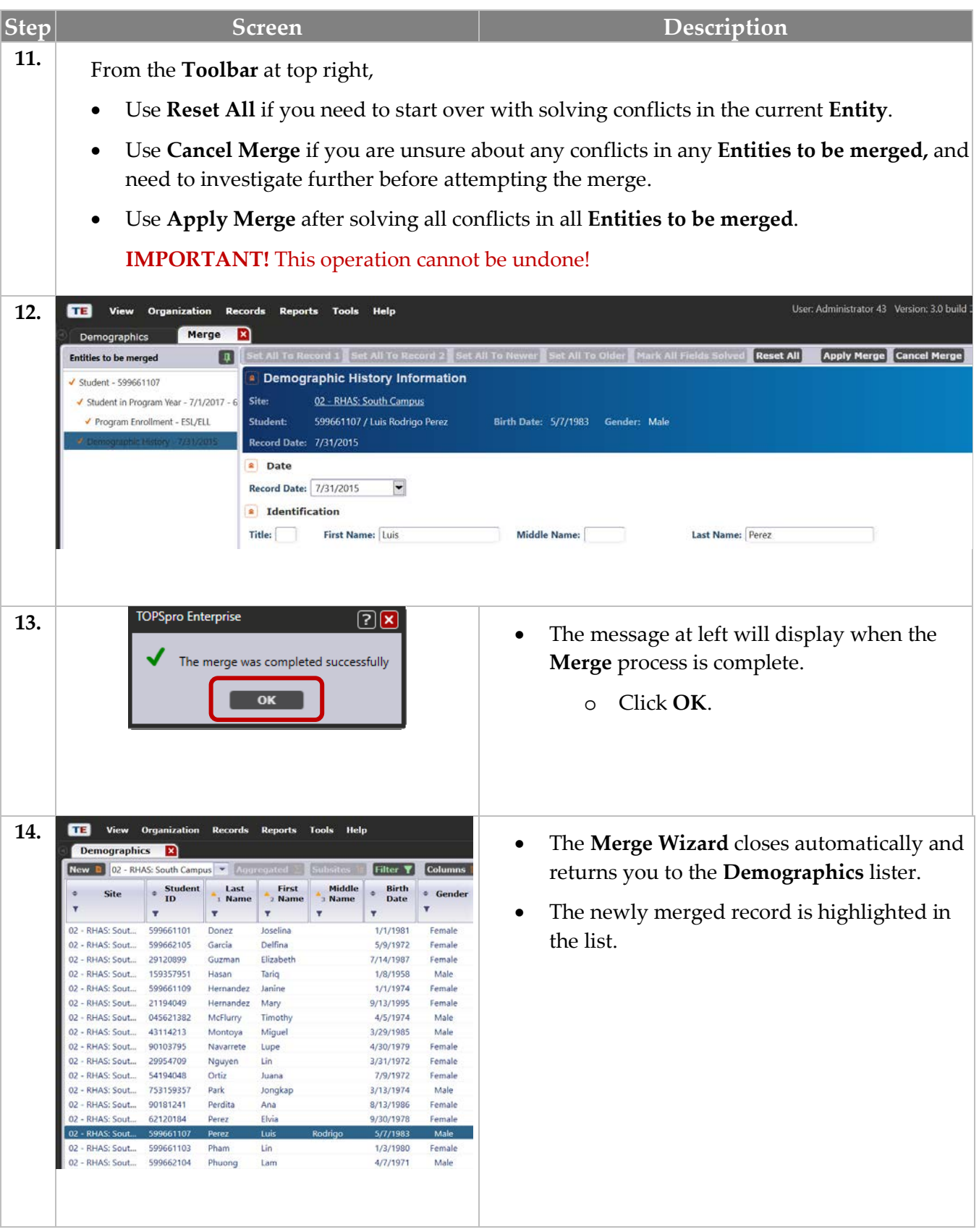

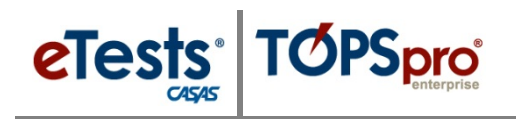

## <span id="page-29-0"></span>**Steps to Exit TE Online**

To ensure data is secure and confidential and that unauthorized personnel are unable to gain access to personal data, it is important to disconnect from the server before exiting TE.

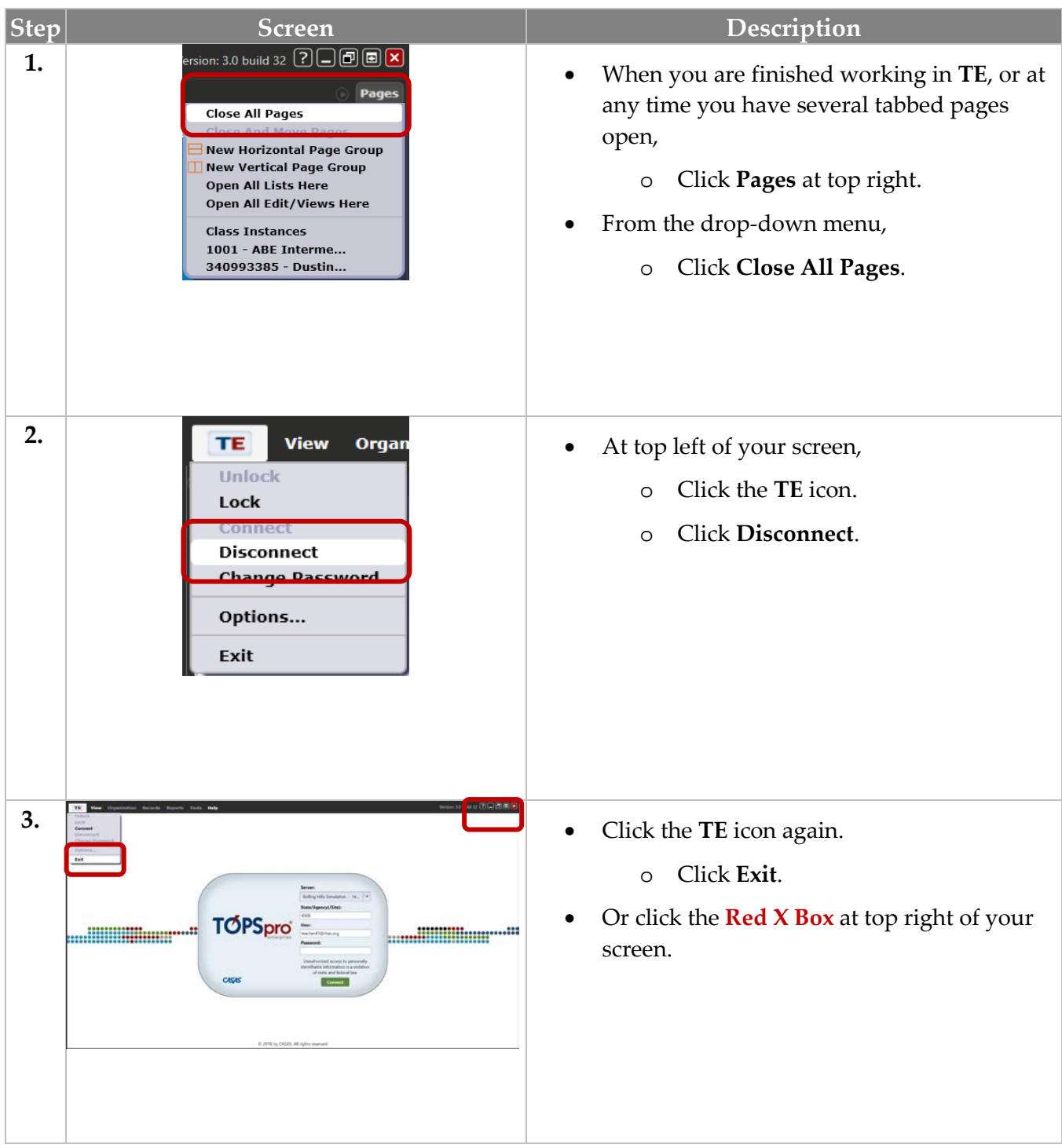

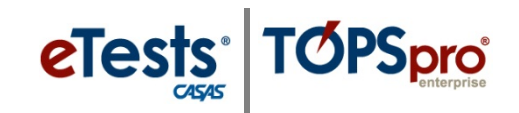

### <span id="page-30-0"></span>**CASAS Contact Information**

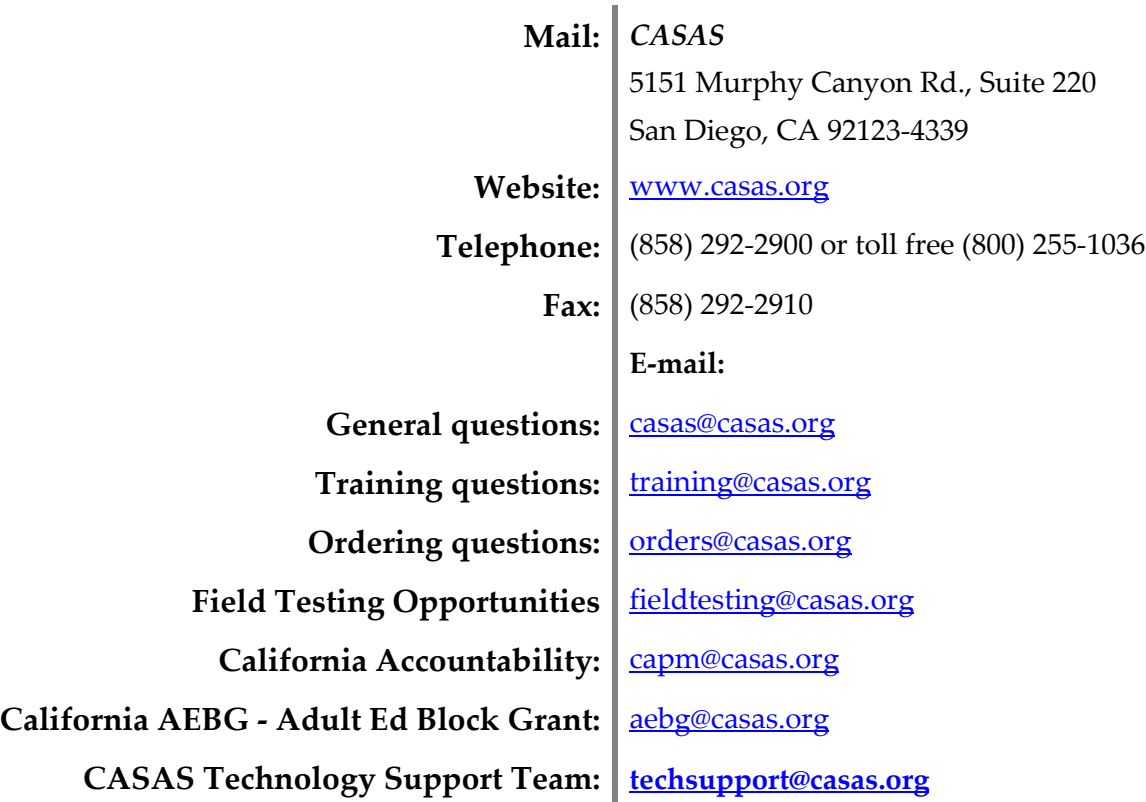

# **Training Support**

Help documentation is available at **CASAS Home** > [Training and Support](https://www.casas.org/training-and-support) >

- [eTests Online Help](https://www.casas.org/training-and-support/et-help-documentation)
- [TOPSpro Enterprise Help](https://www.casas.org/training-and-support/te-help-documentation)

Enroll in a complimentary workshop at: [CASAS Training Registration.](http://www2.casas.org/online_registration/)

# **Technical Support**

The *CASAS* **Technology Support Team** is available to provide technical assistance for successful online implementation and uninterrupted test delivery.

- $7:00 \text{ am} 5:00 \text{ pm}$  (Pacific Time)
- Monday Friday
- [techsupport@casas.org](mailto:techsupport@casas.org)
- (858) 292-2900 or toll free (800) 255-1036, option 2

*Thank you for attending!*

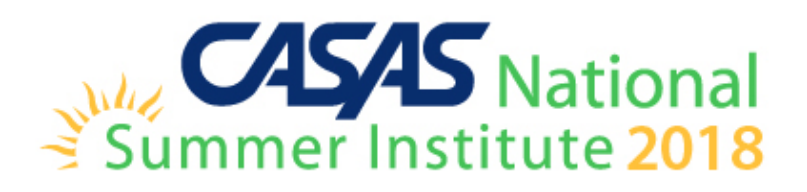